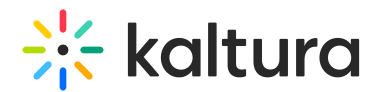

# How to manually upgrade to Player V7

Last Modified on 06/13/2024 2:27 pm IDT

This article is designated for administrators.

### About

Kaltura applications allow for various digital media players made available to end users in different features, components, and forms all useful in the transmission, performance, and/or playback of multimedia content.

This article describes how to upgrade your Kaltura default players **manually** from the legacy player (V2) to the new Kaltura Player (V7) in 3 simple steps.

You might repeat the steps in this guide for each player configured on your account. You may apply the same Kaltura Player (V7) across all the default players' components or set different ones. For the full player list, see Kaltura [Players](http://knowledge.kaltura.com/help/kaltura-players-list-in-kms-and-kaf) list in KMS and KAF.

Recommended! to upgrade your players using the**automatic tools**, please visit [Upgrade](http://knowledge.kaltura.com/help/replace-the-kaltura-player) the Kaltura Player. A tool for automatically upgrading the BSE players will be available in future releases.

**△ Note** - The legacy player (v2) will remain unchanged and will continue to be accessible through the Universal Studio. However, Universal Studio will eventually be deprecated.

## **Prerequisites**

First, make sure that the **Kaltura Player Studio** is available in your KMC application. If not, please contact your Kaltura representative to have it enabled. To learn more, see The Kaltura Player Studio [Getting](https://knowledge.kaltura.com/help/the-kaltura-player-studio-list-view) Started.

## 3-step Guide to Upgrading to the Kaltura Player (v7)

### **Step 1 - Create a player**

Go to your KMC and create a player via the **Kaltura Player Studio**. See Getting Started Guide - Player for more [information.](http://knowledge.kaltura.com/help/how-to-create-a-kaltura-player)

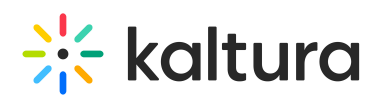

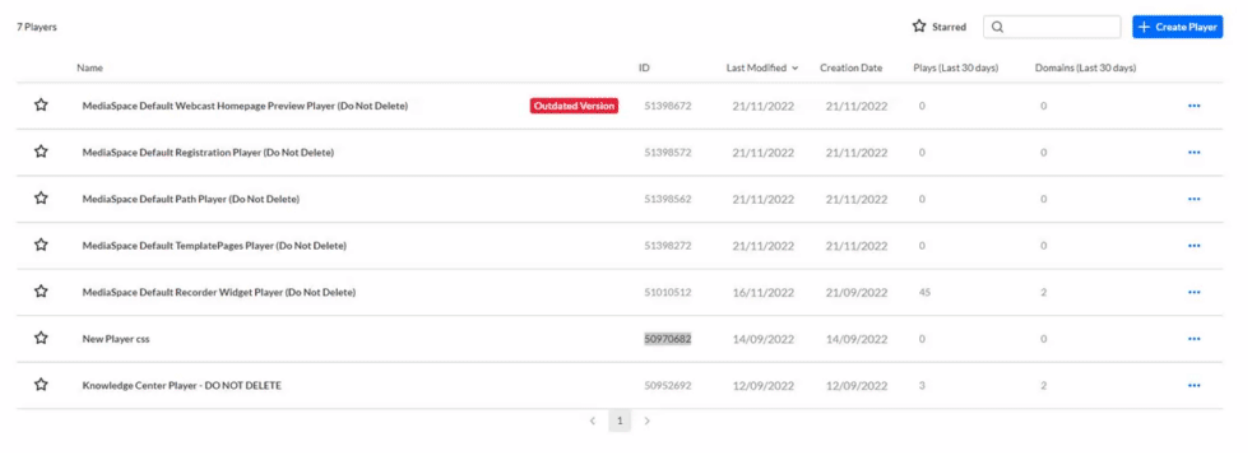

### **Step 2 - Configure your player**

Custom your player with the desired capabilities and style using the **Kaltura Player Studio**. To learn more, see Player [Plugins](https://knowledge.kaltura.com/help/playing-content-with-the-v7-player-plugins) & [Kaltura](https://knowledge.kaltura.com/help/the-kaltura-player-studio-admin-guide-player-settings) Player Studio Admin Guide. After your player is configured, copy the player ID.

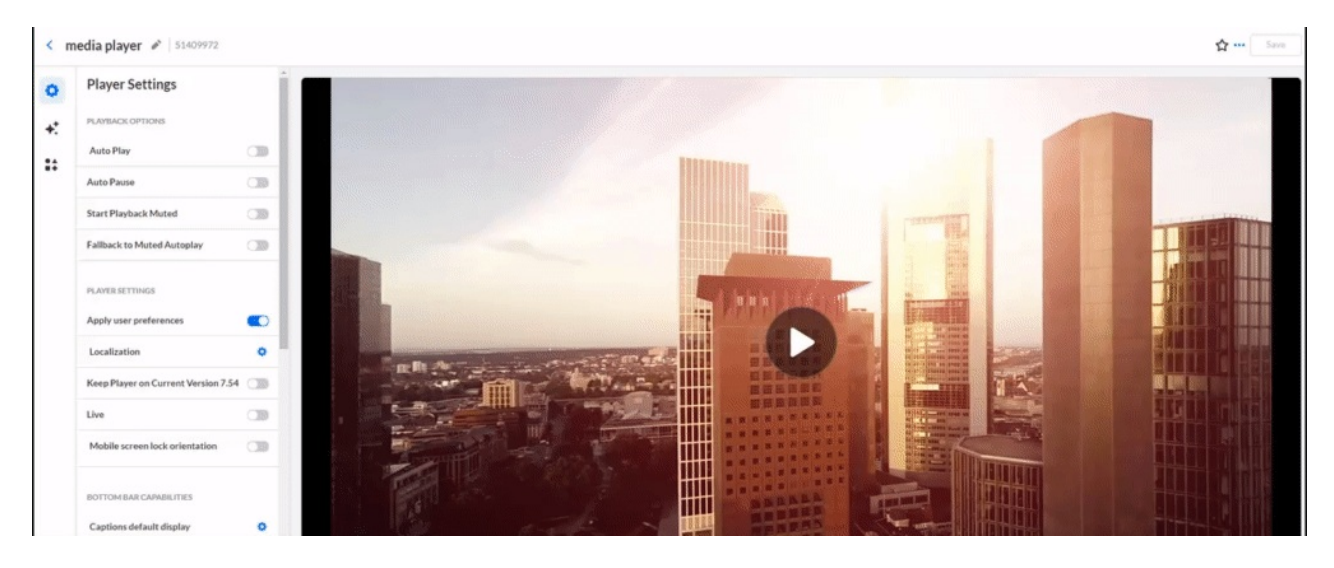

**Step 3 - Apply the newly created player on your KMS/KAF application**

Go to your KMS/KAF admin page, navigate to the desired module and paste the new player ID in its designated field.

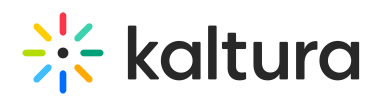

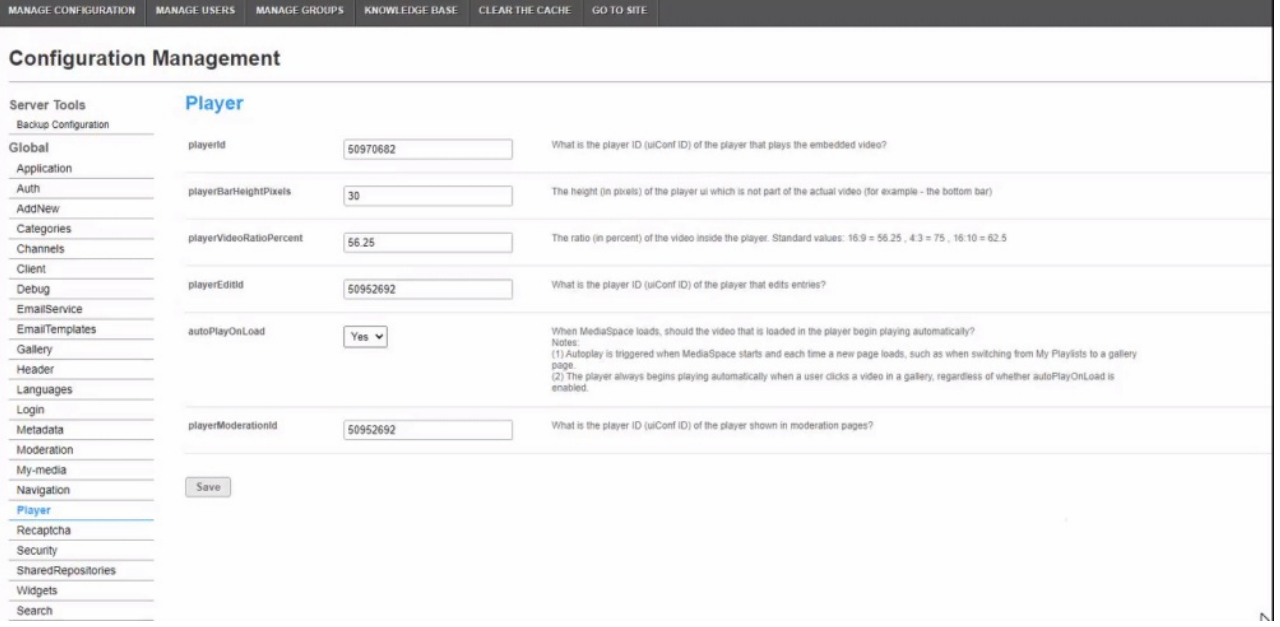

## Updating the Modules Players

The above instructions should be applied for each player configured on your instance. Following you may find explicit guides for updating the player in the common modules.

How to update the KMS and KAF [application's](http://knowledge.kaltura.com/help/how-to-update-the-kms-and-kaf-applications-default-player) default player?

How to update your default Embed [player?](http://knowledge.kaltura.com/help/how-to-update-your-default-embed-player)

How to update the Quiz default [player?](http://knowledge.kaltura.com/help/how-to-update-the-quiz-default-player)

How to update the [Webcasting](http://knowledge.kaltura.com/help/how-to-update-the-webcasting-default-player) default player?

How to update the [Browse](http://knowledge.kaltura.com/help/how-to-update-the-browse-and-embed-default-player) And Embed default player?

How to update the Entry Design default [player?](http://knowledge.kaltura.com/help/how-to-update-the-entry-design-default-player)

How to update the Playlist default [player?](http://knowledge.kaltura.com/help/how-to-update-the-playlist-default-player)

How to update your [Kaltura](http://knowledge.kaltura.com/help/how-to-update-the-embed-code-player) Embed codes?

The [registration](https://knowledge.kaltura.com/help/registration) player and the [recorder](https://knowledge.kaltura.com/help/recorder) player are already set with the Kaltura Player (V7) by default.

#### **Congratulations!!**

You entered the V7 Players Club!